# **PC World 2001. február**

# **Táblázatkezelési feladatok Excelben**

# **Szupertippek**

**Készítette: Móricz Attila** [www.moricznet.hu](http://www.moricznet.hu/)

# Előszó

Naponta végzünk számításokat fejben, sokszor nem is jutunk a végére, csak úgy körülbelüli értékek alapján meghozzuk a döntésünket, talán nem is mindig jót. Nem mondom, hogy minden apró-cseprő dologért nyissunk egy táblázatot, de ha éves szinten tízezreket tudunk megtakarítani, akkor azért már érdemes elgondolkodni rajta.

A másik előnye a táblázatkezelő használatának, hogy könnyebben elővesszük, ha gyakorlatot szerzünk benne. Kapunk egy banki hírlevelet, amelyben csak a "*szuper kedvező hitelajánlat*" összege és futamideje szerepel. Ilyenkor nyitunk egy új táblázatot, beírjuk az ajánlat alapadatait, kiválasztjuk a megfelelő Excel függvényeket, és azonnal megtudjuk, hogy az ajánlat mennyire kedvező számunkra. Bonyolultabb esetben is legfeljebb egy-két óra alatt végzünk a számítással, így nem megyünk el egy valóban jó ajánlat mellett csak azért, mert látszólag nem is tűnik olyan jónak.

A 25 tippben nem említettük a diagramokat, amelyek azt a célt szolgálják, hogy a kiszámított értékeket valamilyen grafikus formában jelenítsük meg, így könnyen észrevehetjük az emelkedések és csökkenések mértékét, vagy az egyes adatok egymáshoz viszonyított arányát. Természetesen ez is fontos, sokszor csak illusztrációként alkalmazzuk, pedig néha a döntésünket is megkönnyítheti. Ezek elkészítése a varázslóval egyszerűen elvégezhető.

Az Excel függvényeket sem igazán alkalmaztuk, mert a cikkben rá akartam mutatni arra, hogy az egyszerű logikus gondolatmenetek mentén is elvégezhetjük a feladatainkat. Azonban ezeknél ugyanazokat az eredményeket kapjuk rendre, mint ha az Excel függvényeit használnánk. Itt ezért már maximálisan megbízhatunk a függvények eredményeinek helyességében, és nyugodtan ráépíthetjük a számításainkat.

Ha ön veszi a fáradságot, és elkészíti a táblázatokat, vagy letölti azokat a honlapomról, és egy kis időt szán arra, hogy megértse az azokból levonható következtetéseket, akkor megismerheti a napjainkat meghatározó pénzügyi összefüggéseket. A táblázatok készítésekor jobban megismerjük környezetünket, és könnyebben megértjük a hitelek, befektetések és biztosítások előnyeit és hátrányait, mert ezeket egy ügynök vagy egy bróker soha nem mondja el.

# Tartalomjegyzék

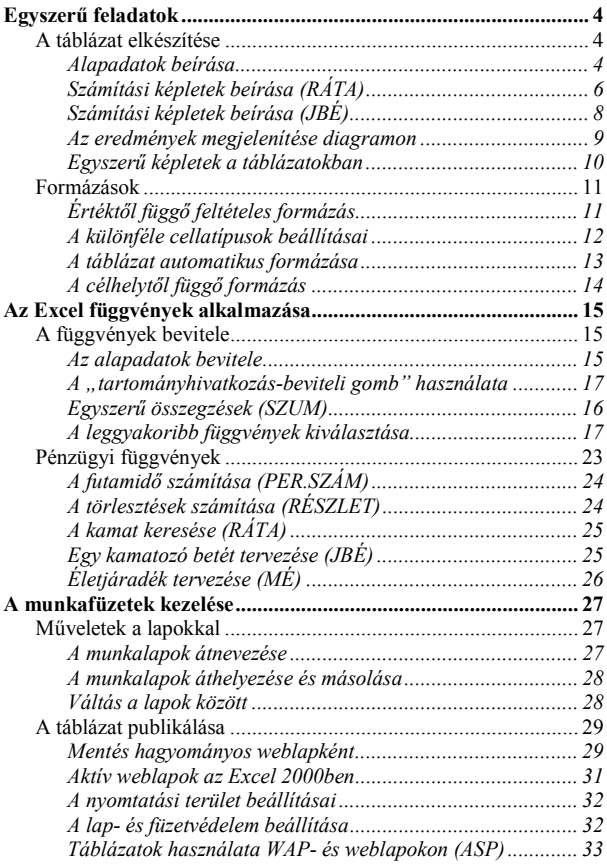

# <span id="page-3-0"></span>**Egyszerű feladatok**

A lapban megtalálható 25 tippben számos egyszerű feladatot oldottunk meg, ahol a cellák közötti hivatkozások csupán egyszerű szorzások, összeadások voltak. Azonban nem csak akkor lehet egy táblázat egyszerű.

A második lépés, hogy a működő, a szélsőséges értékek között is helyes eredményt adó táblázatunkat megformázzuk, hogy az megjelenésében is meggyőző legyen, és a megfelelő értékek kiemelkedjenek belőle.

# **A táblázat elkészítése**

Megnézünk egy-két Excel függvényt, amelyek használatával elkerülhetjük a feleslegesen nagy számtengereket alkalmazó munkalapokat, mert a jól megválasztott képletekkel előre, egy lépésben is kiszámíthatjuk bonyolultabb műveletek eredményeit.

Ma például egy bank küldött valamilyen ismertetőt, ajánlatot, amiben volt egy táblázat a felvehető hitel törlesztéséről. Kíváncsi voltam hát, mennyire ígéretes az ajánlatuk, így beírtam egy munkalapra az adatokat, majd két egyszerű függvény alkalmazásával két újabb táblázatot is készítettem, és azonnal "*eltérések*" jelentkeztek. Az egész nem tartott 10 percig, tehát ezt is nevezhetjük egyszerű táblázatnak.

## **Alapadatok beírása**

A következő oldalon az *1. ábrán* látható táblázat *A1:F5* tartománya tartalmazza azt az ajánlatot, amely a hirdetésben volt. Először ezt írjuk be. A táblázatunk ezen részében nincsenek képletek, számítások, így az egész csak egyszerű gépelési feladat. A beírás során néhány érdekes dologra lehetünk figyelmesek.

- Ha a beírt érték nem fér el a cellában, vagyis az adott betűtípus, méret és cellaszélesség mellett nem jeleníthető meg teljesen, akkor a program automatikusan szélesebbre veszi a cella szélességét.
- Ha általánosan ismert formátumban írunk be egy adatot, akkor azzal a cellaformátumát is automatikusan beállítjuk. Például:
	- ♦ **4.24:** A tizedes vessző helyett írt tizedes pont eredményeképpen a beírt adatot "hónap. nap" értelmezésben és dátumformátumban fogja az Excel eltárolni. Évszámként az aktuális évet veszi alapul. Bármilyen más dátumformát is automatikusan értelmez.

*további formátumok:*

- ♦ **5 Ft:** A cella értéke 5, a formátuma *pénznem* nulla tizedes jeggyel és a "Ft" kijelzésével.
- ♦ **12%:** A cella értéke 0,12, formátuma *százalék*, megjelenése 12%.
- ♦ A folytatás helyett nyomjuk meg a "*Ctrl+1*" billentyűkombinációt, mire megjelenik a *Cellák formázása* párbeszédablak. A megjelenő "*Szám*" lapon nézzük meg a kategóriákat, és ha bármelyik *típus* listában megtalálható formátum szerint írunk be valamit, akkor azt az Excel automatikusan fel fogja ismerni, és azt a formátumot fogja alkalmazni a beírásunkra.

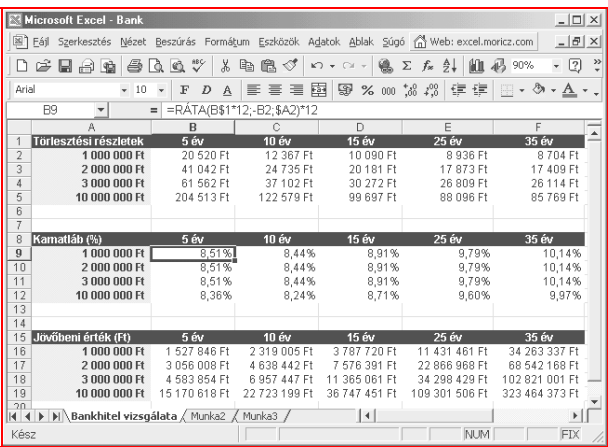

## 1. ábra. **Bankhitel vizsgálata két egyszerű Excel függvénnyel**

Mielőtt nekilátnánk a beírásnak, mentsük el az üres táblázatot. A beírás során is időnként nyomjuk meg a *Ctrl+S* billentyűkombinációt. Ezt más dokumentum létrehozásakor se mulasszuk el, mert kellemetlen meglepetések érhetnek bennünket.

A mentéshez használhatjuk az eszköztáron lévő (3.) mentés gombot is. Fájlnévnek mindig olyan nevet adjunk, amiről később is tudjuk, hogy az a fájl mit tartalmaz. Érdemes éppen ezért kitölteni a *Fájl / Adatlapot* is!

<span id="page-5-0"></span>A mostani feladatunkban az első táblában lévő misztikus számokat fogjuk megvizsgálni, ezért jelöljük ki az *A1:F5* terültet. Utána másoljuk le a kijelölt területet egymás alá kétszer. Mindegyik táblázat között hagyjunk 1-2 üres sort. az esetleges későbbi főcímek részére.

Utána jelöljük ki a másolatokban a *B2:F5*-nek megfelelő területeket, és azokat töröljük ki, mert ott helyezzük el a képleteinket. (*Az 1. ábrán ez a B9:F12 és a B16:F19.*)

#### **Súgó: Kijelölés**

Kattintsunk az *A1*-be, és a bal egérgomb felengedése nélkül húzzuk az egeret az *F5* celláig. Látni fogjuk, hogyan terjesztjük ki a kijelölést egyre jobban. Ha elértük az *F5*-öt, akkor engedjük fel az egér gombját.

#### **Tipp: Kijelölés másként**

A szerkesztőléc bal szélén láthatjuk mindig az aktuális cella nevét. Ha nem találja, akkor nyomja meg a *Ctrl+Home* billentyűkombinációt, és a nevezett helyen "A1"-et fog látni. Most kattintsunk ide, és írjuk be: "A1:F5", majd nyomjuk meg az *Entert*. A kijelölés megtörtént.

#### **Súgó: Másolás**

Mutassunk a kijelölés szegélyére, ahol az egérmutató nyíl alakú lesz. Nyomjuk le a *Ctrl*-t, és a bal egérgomb lenyomása után húzzuk el a táblát a másik alá, de hagyjunk 1-2 üres sort is. Ezután engedjük fel előbb az egérgombot, majd a *Ctrl-*t. Ezt a másolást ismételjük meg újra, mert kétféle számítást fogunk elvégezni.

## **Számítási képletek beírása (RÁTA)**

Álljunk az első képletnek fenntartott cellába (B9), és számítsuk ki az ajánlat kamatlábát a  $R\overline{A}TA$  függvény segítségével. Ehhez írjunk be egy  $=$ " jelet, majd a szerkesztőléc bal oldalán a piros "X" előtti listából válasszuk ki a RÁTA szót. Ha nincs benne, akkor válasszuk a "*További függvényeket*", majd a megjelenő párbeszédablakban a *Pénzügyi kategóriában* megtaláljuk.

A kiválasztás után megjelenik egy különleges párbeszédablak, amely a szerkesztőléc alatt egy lenyíló menüként helyezkedik el. A szürke részén bárhol kattintva az ablak elhúzható, ha éppen útban lenne.

Kattintsunk sorban a mezőkbe, és olvassuk el az ablak alján, hogy melyikbe mit kell majd beírni.

## <span id="page-6-0"></span>**Tipp**

Húzzuk félre a párbeszédablakot, és ne írjuk be a kért adatokat, hanem kattintsunk a szükséges cellákra. Látni fogjuk, hogy azonnal bemásolja a cella hivatkozását. Ha azt abszolút hivatkozássá akarjuk alakítani, akkor nyomjuk meg egyszer vagy többször az F4 billentyűt.

## **Súgó: RÁTA()**

*Időszakok száma*: A mezőben hivatkozhatunk a B1-re, de szorozzuk meg 12-vel, mert a havi és az évi kamatszámítás nem azonos! *Részlet*: A törlesztés matematikailag negatív érték, de a mi

táblázatunkban pozitívként látható, ezért írjunk elé egy mínuszjelet. *Jelenérték*: A felvett hitel indulóösszege.

## **Tipp**

Alkalmazzuk az abszolút hivatkozásokat a példa szerint, mert úgy a képletet csak egyszer kell beírnunk. A beírás után a cellát előbb jobbra, majd az egészsoros kijelölést lefelé húzzuk el, így egy beírással és két húzással 5x4=20 képletet írtunk be, és mindegyik pontosan oda mutat, ahová kell! A húzáskor a hivatkozások "\$" jeles részei nem változnak meg. (B\$1, C\$1, D\$1, E\$1, F\$1)

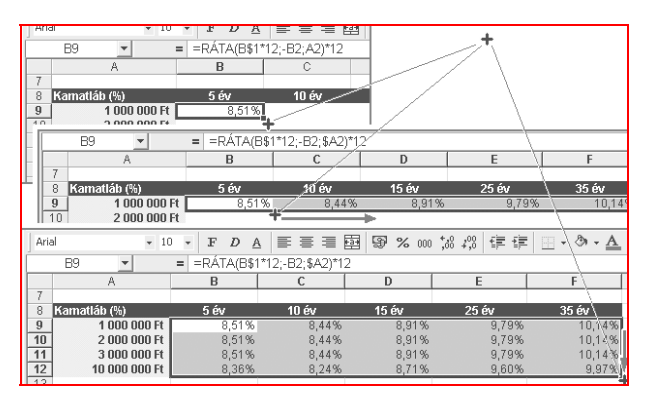

## 2. ábra. **Egy jó képletnél két húzással feltölthető az egész tábla**

<span id="page-7-0"></span>Minden számítás értelme az eredmények vizsgálata. Én is ezt tettem. Az ismertetőben több helyen szereplő 6,75%-os kamat említése furcsa érzésekkel töltött el. Igaz egy helyen megemlítették, hogy a hitelt évi 1%-os kezelési költség terheli, de az még mindig nem 8,51%, hogy a 10,14%-ot már meg se említsem. Ezek után már tudom, hogyan kezeljem az ilven *"ajánlatokat*".

## **Számítási képletek beírása (JBÉ)**

Az előző módszer alapján most ki fogjuk számítani a bank szemszögéből a befizetéseink jövőbeni értékét. Ez magyarul azt jelenti, hogy a befizetések a banknál a kiszámított kamatok mellett milyen hasznot termelnek.

Ahhoz nem kell egyetem, hogy kitaláljuk, ha 25-35 évre veszünk fel hitelt, akkor a többszörösét fizetjük be a felvett hitelnek, cserébe azért, hogy alacsony havi törlesztő részletet kelljen csak fizetnünk.

Az *1. ábrán* látható munkalapon az *A15:F19* tartományban lévő táblát fogjuk képletekkel feltölteni. Ehhez álljunk rá a *B16*-ra, kattintsunk előbb az "=" jelre, majd a szerkesztőléc szélén a listára, ahonnan keressük ki a *JBÉ()* függvényt.

## **Súgó: JBÉ()**

*Ráta*: A kamat, amit az előbb kiszámítottunk (B9). Mivel ez éves kamat, ezért osszuk el 12-vel, mert a következő mezőben is hónapokra fogunk hivatkozni.

*Időszakok száma*: A mezőben hivatkozhatunk a B\$8-ra (*vagy a B\$1-re*), de szorozzuk meg 12-vel a havi kamatszámításhoz.

*Részlet*: A törlesztés matematikailag negatív érték, de a mi táblázatunkban pozitívként látható, ezért írjunk elé egy mínuszjelet. (*A további adatokra most nincs szükségünk, nem is kötelező megadni.*)

Ha a hivatkozásaink is jók, akkor az előző módszer szerint húzzuk meg a cella sarkát előbb jobbra, majd lefelé (*fordítva is lehet*), és már fel is töltöttük a táblánkat eredményekkel.

Szörnyülködni ráérünk ezután is azokon a számokon, amelyek a bank hasznát mutatják különösen a hosszú távú hiteleknél. Látható, hogy a 15, 25 és 35 éves hitelnél a havi törlesztések összegei között alig van különbség, de az általunk kifizetett összeg, illetve annak haszna szinte exponenciálisan növekszik. Ezen azért mindenképpen érdemes elgondolkodni.

#### <span id="page-8-0"></span>**Az eredmények megjelenítése diagramon**

Bár a futamidők nem azonos lépésekben jelennek meg a táblázatban, de még így is jól látható lesz, hogy mennyire nem éri meg hosszabb távra hitelt felvenni. Szinte kimondható, hogy 10-15 év után már csak a kamatokat fizetjük.

Ehhez képest egyre több helyen akarnak 35 éves hiteleket kiadni a gyanútlan ügyfelek részére. Aki nem hisz a számoknak, az higgyen a szemének, a diagram görbéjének**!**

#### **Súgó: Diagram készítése varázslóval**

- 1. Jelöljük ki a *B2:F2* sort, de bármelyiket választhatnánk az első táblából.
- 2. Kattintsunk a *Szokásos* eszköztár *Diagramvarázsló* gombjára.
- 3. Válasszuk ki a *Grafikon* diagramtípust, és azon belül a negyediket.
- 4. Lépjünk *Tovább.*
- 5. Az *Adatsor* lapon kattintsunk bele "*A kategóriatengely (X) felirata*" mezőbe, majd a mellett látszó táblázatban jelöljük ki a *B1:F1* részt.
- 6. A "*Név*" mezőbe lépve az *A1-es* cellára kattintsunk.
- 7. Utána a *Kész* gombot válasszuk ki (*kétszer*), de természetesen további sok hasznos paraméter állítható még be.

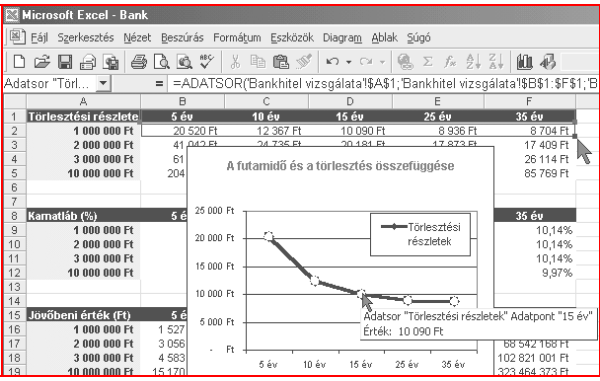

3. ábra. **A diagram vonalának alakja intő jel**

#### <span id="page-9-0"></span>**Egyszerű képletek a táblázatokban**

A lapban a *2. tippnél* bemutatott ábrán egy rövid számítás menete látható. Az "A" oszlopban olvashatók a szöveges magyarázatok, amelyek számítása látható a mellette lévő oszlopokban.

A tábla felépítése olyan, hogy idegen felhasználók is használni tudják, hiszen az alapadatokat a tábla felső részén adjuk meg, az eredményeket pedig az alatta lévő részen olvashatjuk. A számításokat akár fejben is elvégezhetnénk, hiszen annyira egyszerűek. Ha napi 3 órát világít átlagban egy izzólámpa, akkor az egy 30 napos hónapban 3x30 óra lesz. Az évi üzemóra pedig ennek 12-szerese lesz. Semmi nehéz nincs benne.

A fogyasztást hasonló módon számítjuk ki. A 75 W-os izzó óránkénti fogyasztása 75 Wh, ami átváltva 0,075 kWh, három óra alatt pedig ennek háromszorosa. Világos mint a nap, mégsem világít energiatakarékos izzó minden háztartásban.

A fogyasztás egységárát megtaláljuk a havi villanyszámlánkon. Ezt beírtuk az alapadatoknál, amellyel megszorozzuk a fogyasztást, és megkapjuk a napi, a havi és az évi fogyasztási értékét egy izzónak. Ha valakinek úgy jobb, akkor már előre beszorozhatja az izzók számával, és azonnal a tényleges napi, havi évi fogyasztást kapja eredményül.

A példában azért az évi adatokat hasonlítottam össze, mert egy év sem hosszú idő, de a megtakarítás így sokkal szembeötlőbb. Talán havi ezer forintra senki nem kapja fel a fejét, de évi 10-12 ezer forint biztosan mindenkinek jól jön.

#### **Tipp**

Ha egy lakásban van például 10 db hagyományos 75W-os izzó, akkor annak azonnali cseréje 700 Ft-os új izzóár esetén 7'000 Ft. A számításban a megtakarítás izzónként és havonta kb. 1'000 Ft, így 7 hónap alatt akkor is elfogyasztjuk azt a pénzt, ha becsukjuk a szemünket!

## **Feladat**

Készítsünk táblázatot a lakásunk többi olyan fogyasztóiról, amelynek működését magunk is tudjuk befolyásolni, így azok havi költségét esetleg csökkenteni tudjuk (*itt nem a központi fűtésre gondolok :-*). Minden energiahordozónál van fogyasztásmérő, amelyről az adatok gyűjtésével sok hasznos információhoz jutunk. Ez még akkor is a hasznunkra válik, ha nem érünk el megtakarítást az adott téren.

## <span id="page-10-0"></span>**Formázások**

A táblázat elkészülte után, de sokszor már aközben is meg szoktuk formázni, hogy szebben nézzen ki, és az adatok a feliratoktól jól elkülönüljenek. Mielőtt azonban nekilátnánk, ismerjük meg, milyen lehetőségeink vannak, és mikor melyiket alkalmazzuk.

## **Értéktől függő feltételes formázás**

A lapban az *5. tippnél* bemutatott példában különféle adatsorok különböző eredményeket adnak. Ilyen esetben szeretnénk látni, hogy melyik adatsor végeredménye emelkedik ki a többi közül és mennyire.

Az Excel 97 óta lehetőségünk van értéktől függő feltételes formázásra. Ezt a táblázat azon részein alkalmazzuk, ahol adatok egy sorban vagy oszlopban egymás közelében vannak, és azonnal látni szeretnénk, ha egyes adatok valamilyen feltételnek megfelelnek.

Például ha egy érték nagyobb a megadottnál, akkor legyen félkövér és sötétpiros, de ha valaminél kisebb, akkor pedig a háttere változzon meg. Az ilyen jellegű feltételes formázást az egész számoszlopra (*számsorra*) alkalmazzuk, így ha ott valamilyen változás történik az alapadatok beírása után, akkor azt azonnal észre fogjuk venni. Erre jó példa a lapban az *5. tippnél* bemutatott feladat, mert ott külön színnel ki lehet emelni, ha valamely fogyasztók kicsit vagy nagyon kiemelkednek.

Jelöljük ki a "Havi költség" (G8:G26) oszlopot, és válasszuk ki a *Formátum / Feltételes formázás...* parancsot.

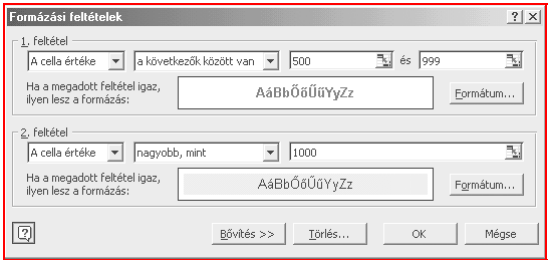

## 4. ábra. **A feltételes formázásnál három feltételt adhatunk meg**

<span id="page-11-0"></span>Ha az adott területen már végeztek feltételes formázást, úgy a párbeszédablak természetesen emlékszik a már megadott értékekre, így azok utólag is módosíthatók. Először a feltételt kell megadnunk, amelyhez a megfelelő megfogalmazást a legördülő listákból tudjuk kiválasztani. Az értékek megadásánál láthatjuk a *tartományhivatkozás-beviteli* gombot, ahol cellára is hivatkozhatunk.

A másodi lépés a formátum megadása. Kattintsunk a *Formátum* gombra, ahol *betűtípusra, szegélyre és mintázatra* vonatkozó, a jelenlegitől eltérő formátumot adhatunk meg. Ha a kijelölt területen lévő bármelyik cella értéke megfelel a feltételnek, akkor felveszi a most megadott formátumot.

A 4. ábrán látható feltétel szerint, ha a "*Villanyszámla*" táblázatunk bármelyik havi költsége 500-999 Ft között van, akkor annak színe piros lesz, ha pedig 1000 Ft feletti, akkor a háttérszíne narancssárgára vált. Így a kicsit költséges fogyasztók pirossal kiemelkednek a listából, de a már "*zavaróan*" sokat fogyasztó eszköz havi díja már a hátterével is kiemelkedik.

Fontos, hogy a formázásokat a feltételes formázással kezdjük, mert ha a számoszlopot előre megformázzuk valamilyen háttérrel és színnel, akkor a feltételes formázásnál rátett plusz formátumok már nem lesznek láthatók, vagy elsikkadnak a többi között.

#### **A különféle cellatípusok beállításai**

A lapban bemutatott táblázatokban több olyan cella is volt, amelyek értékei valamilyen mértékegységgel jelentek meg. Természetesen maga a cella csak a számot tartalmazza, hiszen anélkül nem tudnánk velük semmilyen matematikai műveletet elvégezni.

Ezt a formázást érdemes már azonnal az adatok bevitelekor elvégezni, mert nekünk is könnyebb úgy dolgozni a számokkal, ha azok mértékegysége is látható. Így kisebb a tévedés esélye. Az Excelben lehetőség van arra, hogy egyszerre több cellát is kijelöljünk. Ehhez nyomjuk le a *Ctrl* billentyűt, és egérrel jelöljük ki az azonosra formázandó cellákat. Utána nyomjuk meg a *Ctrl+1* (*egy*) billentyűkombinációt, mire megjelenik a lapban is látható *Cellák formázása* párbeszédablak.

A mértékegységek állításához a "*Szám*" lapot válasszuk ki, ha nem az jelenne meg. A *Kategória* listában az *Egyéni* elemre kattintsunk, majd írjuk be a *Formátumkód* mezőbe: **#" óra". Fontos,** hogy a # és az idézőjel között ne legyen szóköz. Használhatjuk a beépített formátumokat is, ha az rendelkezésünkre áll.

## <span id="page-12-0"></span>**A táblázat automatikus formázása**

Automatikus formázást akkor tudunk végezni, ha olyan felépítésű a táblánk, mint amire sablonja van az Excelnek. Ez látható a következő ábrán. Ha nem ilyen a táblánk, akkor ne alkalmazzuk ezt a formázási módot, mert csak el fogja rontani az egészet.

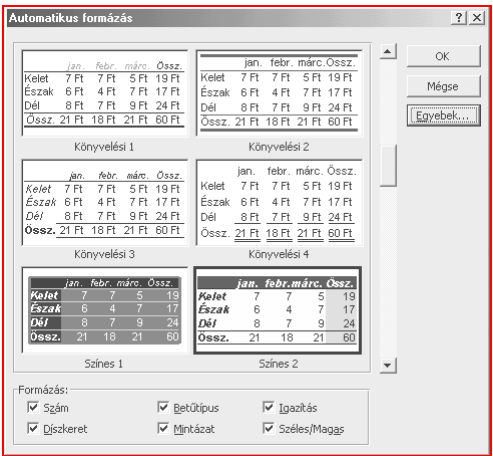

#### 5. ábra. **A tipikus táblákra számos formázási lehetőség van**

Az ábrán látható, hogy a formázás csak akkor teljesül, ha az első oszlop és az első sor szöveges, az utolsó oszlopban és/vagy sorban SZUM() képlet van. Ami hiányzik a táblánkból, az a formátum elmarad. Tehát az ábra nem azt jelzi, hogy az első/utolsó sor/oszlop olyan formátumú lesz, mint az ábrán látható, hanem azt, hogy akkor lesz olyan, ha olyan típusú elemet tartalmaz.

Érdemes az *Egyebek* gombra is kattintani, mert akkor válik láthatóvá az alsó *Formázás* rész. Ha az oszlopszélességeket beállítottuk más táblákhoz, akkor a megfelelő kapcsolómezőt töröljük. Hasznosabb azonban, ha egyszer kipróbáljuk ezt a formázást, ellessük a jó formátumokat, és magunk készítjük el azokat kézileg. Nem olyan nehéz, mint amilyennek látszik.

#### <span id="page-13-0"></span>**A célhelytől függő formázás**

Valójában ez nem egy formázási módszer, hanem egy tanács arra, nehogy nekiugorjunk megformázni nagyon szépre az egészet, majd a nyomtatás után vesszük észre, hogy tocsog a fekete tinta a lapon.

Általános érvényű szabály, hogy mindig úgy formázzunk, hogy az a célhelyen a lehető legjobban nézzen ki. Hiába lehet olyan szép színes munkalapokat készíteni, ha nekünk csak fekete-fehér nyomtatónk van. Ha viszont színesben is nyomtathatunk, akkor vétek nem kihasználni a gazdag színezési lehetőségeket. Ilyen esetben a fekete színt felejtsük el, hiszen azt a három alapszínből keveri ki a nyomtató, így szinte pazarlás is lenne fekete színeket használni.

Ha az elkészült munkalap képernyőre kerül, weblapként, ábraként, vagy bemutatandó táblázatként, akkor úgy formázzuk meg, hogy az könnyen áttekinthető és szép legyen. Ügyeljünk arra, hogy egy megválasztott nagyítás esetén minden szöveg és szám egyaránt olvasható és arányos legyen.

A munkalapjainkat vagy akár az egész munkafüzetet is elmenthetjük az Excel 2000-ben weblapként. A diagramoknál nagyon szép és változatos grafikákat használhatunk fel háttérként, viszont azokból hatalmas képfájlok lesznek. Ezért azokat hagyjuk meg inkább a színes nyomtatásra, a weblapon pedig a színátmenetes háttereket alkalmazzuk, mert azok jól is mutatnak, és a méretük is elhanyagolható. A képeknél például a méret növelésével a bal oldali fájlmérete alig növekszik, míg a jobb oldalié annál jelentősebben.

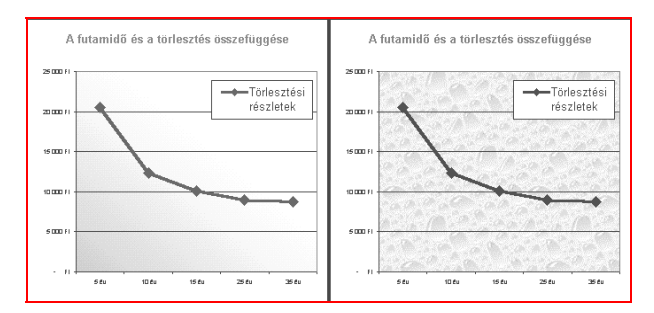

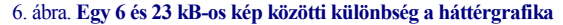

# <span id="page-14-0"></span>**Az Excel függvények alkalmazása**

Első nekifutásra általában olyan táblázatokat készítünk, amelyekben csak egyszerű összefüggések vannak, és leginkább a "hangos gondolkodásra" hasonlítanak. Soronként jelennek meg a részeredmények, és azonnal látjuk, ha valahol hibáztunk, mert a részeredményeket fejben is ki tudjuk számítani.

Nagyon hasznos a megismerés szempontjából az, ha egy hosszabb számítás eredményét egy vele egyező Excel függvény eredményével hasonlítjuk össze. Ilyen például *a lapban a 25 tippben a 18. tipp*. A számítás logikai alapon készült, hogy önök is ellenőrizhessék annak helyességét.

Amennyiben az ottani számítás képleteit kicseréljük a megfelelő Excel függvényekre, ugyanazt az eredményt fogjuk kapni, mint előtte. Ez bizonyítja a saját képletünk helyességét, de az Excel függvény megbízhatóságát is. Erre pedig egy pénzügyi döntésnél nagy szükség van.

A táblázatok letölthetők és megtekinthetők a *http://excel.moricz.com* címen. Office 2000 birtokában a weblapok interaktív változata is használható, ami azt jelenti, hogy az értékek módosíthatók, és a táblázatot a weblapon a beépülő modul automatikusan újraszámolja.

# **A függvények bevitele**

Először érdemes megismerkedni a leggyakoribb függvényekkel, amelyekhez előbb néhány adatot be kell írnunk egy üres táblázatba. Utána megnézzük, hogyan tudunk Excel függvényeket használni. Javaslom, hogy ezzel kapcsolatban olvassuk el a súgót, mert az is tartalmaz jó példákat.

## **Az alapadatok bevitele**

Kezdjük el például az A2-es cellától kezdve lefelé haladva beírni 100 és 1000 Ft közötti számokat. Írjunk be 10 sort, majd jelöljük ki a cellákat, kattintsunk a *Formázás* eszköztár *Pénznem* és *Tizedeshelyek csökkentése (2x)* gombjaira.

Második lépésben a forintok melletti oszlopba írjunk be darabszámokat, például: [1-20]. Ennél egyéni formátumot állítsunk be: #" db" (*Ctrl+1*). A 3. oszlopba írjunk be egy egyszerű szorzást: (C2) = A2\*B2, majd a cella sarkát fogjuk meg, és húzzuk le az utolsó sorig. Ezt az alapot fogjuk a továbbiakban az egyszerű függvények felfedezésekor használni.

## <span id="page-15-0"></span>**Egyszerű összegzések (SZUM)**

A táblázatok elmaradhatatlan része az összesítés, ahol az adott sorok vagy oszlopok értékeinek összesítése olvasható. Ehhez elég a megfelelő cellára ráállni, és megnyomni az "*AutoSzum*" gombot (Σ).

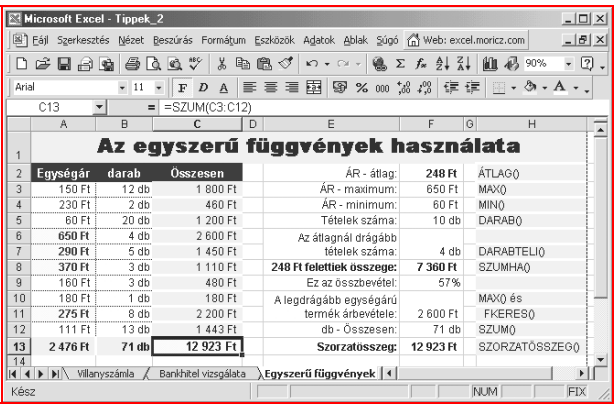

#### 7. ábra. **A legáltalánosabb függvények alkalmazása**

Ha a példánkban az A13, B13 és C13 cellákba állunk be, akkor nyugodtan megnyomhatjuk, mert az Excel azonnal tudni fogja, hogy a felette lévő cellákat kell összesítenie, és az utolsó értéket tartalmazó celláig automatikusan kijelöli. Nekünk ilyenkor csak az Entert kell megnyomni, vagy kattintsunk az egérrel a *szerkesztőléc* zöld pipajelére. Ha egy távoli cellában helyezünk el összegzést, akkor a tartományt mi adjuk meg. Ilyenkor húzással jelöljük ki az összesítendő tartományt (*például a 8. ábrán az F12-ben*).

## **Tipp**

Több oszlop esetén azt is megtehetjük, hogy az első oszlop alatt kérünk automatikus összegzést, majd a cellát a sarkánál fogva jobbra elhúzzuk ameddig kell. A megadott tartomány hivatkozása relatív, így a húzással történő másolásnál a hivatkozások mindig a cella feletti tartományra fognak vonatkozni.

## <span id="page-16-0"></span>**A "tartományhivatkozás-beviteli gomb" használata**

Az Excel 97 egyik nagyon jó újítása volt e hosszúnevű gomb beépítése a programba. Szinte minden olyan helyen találkozhatunk vele, ahol valamilyen hivatkozást meg kell adnunk.

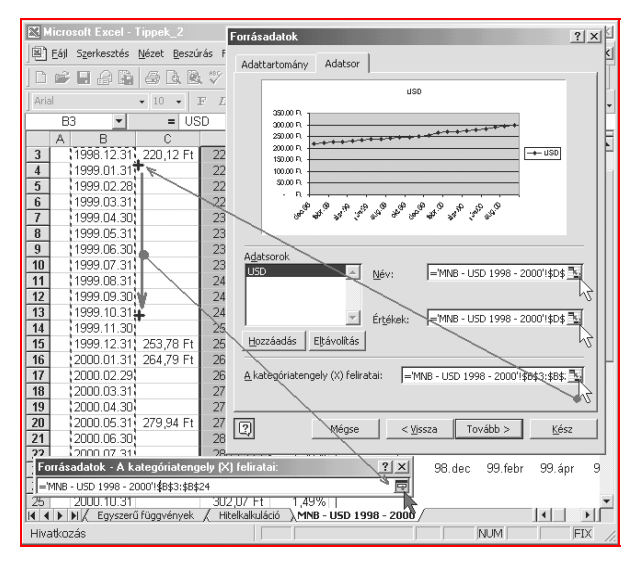

#### 8. ábra. **Használat közben a "thb"-gomb**

Ilyenkor nem kell emlékeznünk a cella hivatkozására, hanem rákattinthatunk a gombra, és ideiglenesen ismét a táblázatunkban találjuk magunkat, ahol egérrel kijelölhetjük a kívánt cellát vagy tartományt, majd egy kattintással visszatérhetünk a párbeszédablakba.

Lássunk néhány helyet, ahol találkozhatunk vele:

- ♦ Az *Eszközök / Beállítások / Egyéni listák* ablak alján egy újabb lista tartományának beolvasását végezhetjük el vele.
- ♦ Kattintsunk a *Szokásos eszköztár / Diagram Varázsló* gombjára, és a kért adatok bevitelénél szinte mindenhol használhatjuk "thb"-gombot.
- <span id="page-17-0"></span>♦ A *Szokásos eszköztár / Függvény beillesztése (fx)* gombjára kattintva és egy függvényt kiválasztva eljutunk a *függvényszerkesztő-ablakba*, ahol minden egyes paraméter megadásánál használhatjuk ezt a gombot.
- ♦ A *Formátum / Feltételes formázás* párbeszédablakában a feltételekhez kapcsolódó hivatkozások megadásánál is a segítségünkre van.

#### **Súgó: Tartományhivatkozás-beviteli gomb használata**

 Kattintsunk a szövegmező szélén lévő *tartományhivatkozás-beviteli gombra*, ekkor a párbeszédablak összezsugorodik egy úszó mezővé,

 Egérrel, húzással jelöljük ki a kért tartományt, vagy más esetben a megfelelő cellát,

 Végül az úszó szövegmező szélén lévő gombbal térjünk vissza a párbeszédablakba.

#### **A leggyakoribb függvények kiválasztása**

Térjünk vissza *7. ábrán* lévő táblázathoz. Hagyjuk üresen a *D* oszlopot, az *E*-be pedig írjuk be mindig az eredmény megnevezését, így álljunk rá az *F2-es* cellára, majd kattintsunk a szerkesztőléc "="gombjára. Az Excel 97/2000 változatokban ekkor egy képlet beírását segítő párbeszédablak jelenik meg, ami nagyon megkönnyíti a képletek beírását.

Ha még soha nem használtuk az Excel függvényeit, akkor a bal oldalon a legegyszerűbb, legáltalánosabb függvények neveit tartalmazó lista válik láthatóvá. Gördítsük le a listát, és nézzük meg, milyen függvényeket találunk itt. Ha már próbálgattunk néhányat, akkor a lista tartalma változik. Ilyenkor a lista alján látható *további függvények* elemet válasszuk ki.

Válasszunk ki egyet, például az ÁTLAG-ot. Ekkor megjelenik a képlet beírását segítő *szerkesztőablak*. Ebben az esetben nincs sok paraméter, így áttekinthető lesz az ablak tartalma.

A keret alatt jobb oldalon láthatjuk a számítás eredményét, ha az lehetséges. Alatta van a súgó, paraméterekre külön is, amit mindig olvassunk el. A párbeszédablak legalján látható az "*Érték*" felirat mellett az eredmény formázott alakja. Azért szerepel a párbeszédablakban kétszer a számítás eredménye, mert helytelen formázás esetén az rosszul jelenik meg, de az nem jelenti azt, hogy a képlet beírását hibáztuk el! A cella pedig nemcsak ezt a képletet tartalmazhatja, hanem további műveleteket is. Például: =*SZUM(A3:A12) / DARAB(A3:A12).*

## **Súgó: ÁTLAG()**

*Szám1:* Egy tartomány, amelyben lévő értékek átlagát keressük. *Szám2 ..:* Ha több tartományban lévő számok átlagát akarjuk kiszámítani, akkor azokat külön-külön is megadhatjuk. Ilyenkor a párbeszédablak automatikusan egy újabb "Szám<sup>3</sup>" mezővel bővül (*legfeljebb* 30).

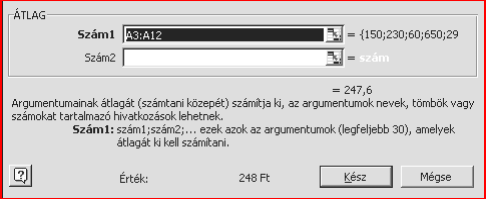

#### 9. ábra. **A szerkesztőablak tartalma**

Az ÁTLAG függvénynek alapesetben egy paramétert kell megadni (*Szám1*), amelyet többféleképpen is elvégezhetünk.

- 1. Használjuk a szövegmező szélén lévő *tartományhivatkozásbeviteli gombot* a tartomány megadásához.
- 2. Az előző lépést leegyszerűsítve húzzuk félre ezt a párbeszédablakot, majd kattintsunk a kért cellára, vagy húzással jelöljük ki a tartományt.
- 3. Néha beírással is megadhatjuk a kért adatokat. (:-))
- 4. Azonnali számítások elvégzésére a képlet bevitele nélkül is használhatjuk a párbeszédablakot, de ilyenkor Esc-kel lépjünk ki.

## **Súgó: MAX(); MIN(), DARAB()**

Az előzőhöz hasonlóan ezen függvényeknél is azt a tartományt kell megadni, amelyben a legnagyobb (MAX), vagy a legkisebb (MIN) értéket, a tartomány elemeinek darabszámát (DARAB) keressük. (*Lásd még a Súgóban: KICSI() és NAGY() függvényeket is!* )

A minimum- és a maximumkeresés klasszikus programozási feladatnak számítanak. Itt egy függvénnyel megkapjuk az eredményt. Egy eladási tételeket tartalmazó listában ezek fontos információkat adnak meg, hiszen a legjobban és a legkevésbé fogyó árukat ki tudjuk azonnal szűrni.

Ha pedig az SZUM() eredményét elosztjuk a DARAB() eredményével, akkor megkapjuk azt, amit az ÁTLAG() is eredményül adott.

#### **Súgó: DARABTELI()**

*Tartomány:* Az alábbi feltétel szerint vizsgálandó tartomány. *Kritérium:* A megszámolandó cellákra vonatkozó feltétel szövegesen, számmal vagy logikai értékkel megadva.

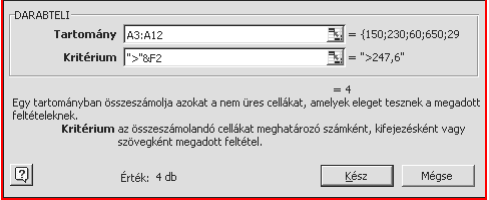

#### 10. ábra. **A feltétel megadása eltér a megszokott hivatkozásoktól**

Ha a *tartomány*nak megadjuk az *A3:A12-*t, és a *kritérium:F3,* akkor az eredmény 1 db, hiszen ott a MAX() függvényünk eredménye van, amiből nálam a példában csak egy van. Szövegesen megadott feltétel: *">"&F2.* Ennél a ...>"-jelhez kapcsoljuk (&) az *F2* cella értékét, így a feltétel a példa szerinti adatoknál (*lásd a 10. ábrán*) *">247,6"*.

Ennek a sornak a megadása nehéz, mert a >F2 beírásakor ">F2" lesz belőle, aminek így nincs értéke! A ">200"-nak van értelme, de az egy fixen beépített érték lenne, amit el kell kerülni, hiszen a táblázat lényege a változó adatokkal való munka!

#### **Súgó: SZUMHA()**

*Tartomány:* Az alábbi feltétel szerint vizsgálandó tartomány. *Kritérium:* A megszámolandó cellákra vonatkozó feltétel szövegesen, számmal vagy logikai értékkel megadva. (*Lásd az előző példánál.*) *Összegtartomány:* A ténylegesen összeadandó cellák hivatkozása.

Így ha az *A3:A12* tartományt vizsgáljuk, és itt a *C3:C12*-t adjuk meg, akkor az összegzésnél az utóbbit használja fel. Értelemszerűen a két tartománynak méretre egyeznie kell, mert egyenes megfeleltetéssel választja ki a függvény az összeadandó cellákat.

A következő függvényben az egyik paraméternél is függvényt fogunk megadni, mert annak az eredményét akarjuk felhasználni. Ilyenkor egy cellát megspórolunk, mert nem kell külön azt a függvényt elhelyezni, és hivatkozni rá, hanem azonnal beépítjük egy másik függvénybe. Keressük meg, hogy a legmagasabb egységárú terméknél (*A3:A12-ben*) mekkora árbevételt értünk el (*C3:C12-ben keresünk*).

## **Súgó: FKERES()**

Függőlegesen keresünk egy tartomány első oszlopában, majd ha a keresett adatot megtaláltuk, akkor annak sorából az egyik cella értékét kiemeljük. (*Vízszintes keresésnél a VKERES() függvényt használjuk.*) *Keresési érték:* A keresett érték.

*Tábla:* Az a tartomány, amelynek első oszlopában keresünk függőlegesen lefelé, és majd valahányadik oszlopából vesszük az eredményt.

*Oszlopszám:* Ha az első oszlopban van találat, akkor a találati cella sorát alapul véve, hányadik oszlopból vegye ki az eredménynek szánt adatot.

*Tartományban keres:* Ha itt *HAMIS* értéket adunk meg, akkor *nem tartományban keresünk,* hanem egy konkrét értéket.

A példánkban a *MAX(A3:A12)* képletet adjuk meg a *keresési értéknek*, így annak az eredményét keressük az *A3:A12* oszlopban. Ha megtaláljuk (*biztos*), akkor a találati cella sorában a 3. oszlopból emeljük ki az eredményként adott adatot. Tartományként az *A3:C12*-t adtuk meg, így a találat sorában és a *C* oszlopban lévő adatot adja eredményül.

## **Súgó: SZORZATÖSSZEG()**

*Tömb1, Tömb2 ... :* A megadott azonos méretű tartományokat egyenes megfeleltetéssel összeszorozza. A példánkat nézve az *A3:A12;B3:B12* megadása esetén a *C3:C13* részre így nincs szükség, mert a szorzást és összegzést egy mentben elvégzi.

A következő példához a táblázatot *Váradi Zoltán* olvasónk küldte be, amely a 4-25-ös ECDL vizsgafeladat megoldását mutatja. Nagyon ötletes a feladat, amelyet kifejezetten e függvény alkalmazásához készítettek. A táblázatban az A1:E11-es tartomány csak alapadatokat tartalmaz. A "F" oszlopban és a "12." sorban találjuk az összegzéseket a SZUM() függvény alkalmazásával.

A feladat lényegét a "13." sor és a "G" oszlop tartalmazza, ahol mindkét irányban érték szerint összegezzük az alapadatokat. Ezt a "13." sorban még egyszerűen el tudnánk végezni, hiszen összesíteni tudjuk az adott beszélgetési típusokat, és mindegyik beszorozható az egységárral. Azonban a "G" oszlopban már csak külön oszlop alkalmazásával tudnánk a feladatot megoldani.

Ehelyett a *SZORZATÖSSZEG()* függvény egy csapásra megoldja a problémánkat. Amint az a következő ábrán is látható, egy képletben adjuk meg azt, hogy a személyek szerint az összes adatot szorozza meg a függvény a lent, egy helyen megadott egységárral. Ez képletben úgy nézne ki, hogy (G2) = B2\*\$B\$13+ C2\*\$C\$13+ D2\*\$D\$13+ *... stb.* Könnyen belátható, hogy a hosszabb változatban könnyen hibázhatunk is, ráadásul bonyolultabb a beírása, és újabb oszlopok bevitele esetén azt a képletben is rögzíteni kell.

A *SZORZATÖSSZEG()* függvény alkalmazása esetén egy újabb oszlop beszúrása során a képletben a tartomány hivatkozása automatikusan módosul a mi közbeavatkozásunk nélkül.

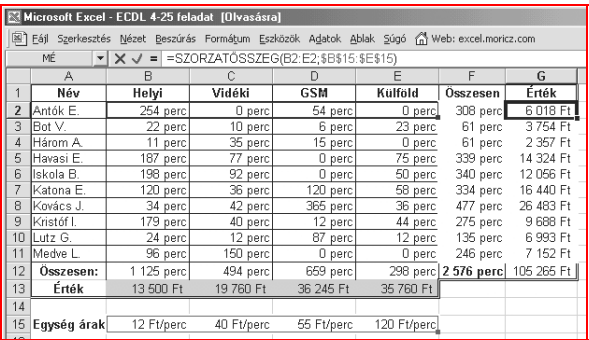

#### 11. ábra. **A SZORZATÖSSZEG() ötletes alkalmazása**

#### **Tipp: A megfelelő függvény kiválasztásához**

Az Excel mindegyik változata sok hasznos függvényt tartalmaz, de nem tudjuk, hogy mikor miben lenne segítségünkre. Ezért időnként nézzük meg a súgóban a függvények rövid leírását, hátha valamelyik felkelti az érdeklődésünket, talán éppen kapcsolódik az egyik feladatunkhoz.

# <span id="page-22-0"></span>**Pénzügyi függvények**

A lapban a 16. és 18. tippnél egyszerűen, logikai úton számítottunk ki olyan értékeket, amelyekre Excel függvények is vannak. Ott hosszabb számítás eredményeképpen kaptunk meg olyan értékeket, amelyeket most egy jól megadott képlettel egyszerre ki tudunk számítani.

Természetesen az Excel függvények használatakor is részletezhetjük a számítást, de erre sok esetben nincs szükség. A következő fejezetekben az azonnali eredményeket adó függvényeket fogjuk megvizsgálni.

|                                                                                                    | Microsoft Excel - Tippek 2<br>$ \Box$ $\times$                           |                                                                                         |             |                                            |                            |                           |  |  |  |
|----------------------------------------------------------------------------------------------------|--------------------------------------------------------------------------|-----------------------------------------------------------------------------------------|-------------|--------------------------------------------|----------------------------|---------------------------|--|--|--|
| 图 Fáil                                                                                                    |                                                                          | Szerkesztés Nézet Beszúrás Formátum Eszközök Adatok Ablak Súgó (A Web: excel.moricz.com |             |                                            |                            | $   \frac{1}{2}$ $\times$ |  |  |  |
| n                                                                                                    | 88 S S<br>Ê                                                              | <b>QQ</b><br>ê.                                                                         | X.<br>亀昆♂   | $\mathbb{R}$ + $\mathbb{R}$ + $\mathbb{R}$ | (B) Σ $f_{\ast}$ 2 → 2 → 1 | 血 45 100%                 |  |  |  |
|                                                                                                    |                                                                          | $-10$<br>$\mathbf F$<br>$\overline{D}$                                                  | 青青青昏        |                                            |                            |                           |  |  |  |
| Arial                                                                                                    | 图 % 00 % #% 佳 律 日 · 鱼 · ▲ ·                                              |                                                                                         |             |                                            |                            |                           |  |  |  |
|                                                                                                    | =PER.SZÁM(H2/12;-B3;E2)<br>E3<br>$=$<br>۰                                |                                                                                         |             |                                            |                            |                           |  |  |  |
|                                                                                                    | А                                                                        | B                                                                                       | C<br>n      | F                                          | F<br>G                     | H<br>$\frac{1}{2}$        |  |  |  |
| 1                                                                                                    | Előkalkuláció fix törlesztőrészlettel                                    |                                                                                         |             |                                            |                            |                           |  |  |  |
| $\overline{2}$                                                                                                    | Vételár:                                                                 | $2$ 000 000 Et                                                                          | Fennmaradó: | 1 200 000 Ft                               | Hitelkamat:                | 25.00%                    |  |  |  |
| $\overline{3}$                                                                                                    | Havidíi:                                                                 | 40,000 Ft                                                                               | Futamidő:   | 48 hónap                                   |                            |                           |  |  |  |
| 4<br>ü                                                                                                    | Kezdőrész:                                                               | 40%                                                                                     |             |                                            | Fiavelem!                  |                           |  |  |  |
|                                                                                                    | Ha a futamidőnél<br>Előkalkuláció fix futamidővel<br>#SZÁM! Jelenik meg, |                                                                                         |             |                                            |                            |                           |  |  |  |
| 6                                                                                                    |                                                                          |                                                                                         |             |                                            | akkor az azt jelenti,      |                           |  |  |  |
| 7                                                                                                    | Vételán                                                                  | $2$ 000 000 Et.                                                                         | Fennmaradó: | 1 800 000 Ft                               |                            | hogy kevés a befizetés.   |  |  |  |
| 8                                                                                                    | Futamidő:                                                                | 60 hónap                                                                                | Havidíi:    | 52 832 Ft                                  | - Növeljük meg a           |                           |  |  |  |
| 9<br>$\overline{1}$                                                                                                    | Kezdőrész:                                                               | 10%                                                                                     |             |                                            | havidíjat vagy a           |                           |  |  |  |
| 11                                                                                                    | kezdőrészt!<br>Banki kamatláb ellenőrzése                                |                                                                                         |             |                                            |                            |                           |  |  |  |
| 12                                                                                                    | Vételán                                                                  | 2.000.000 Ft                                                                            | Futamidő:   | 300 hónap                                  |                            |                           |  |  |  |
| 13<br>$\overline{1}$                                                                                                    | Havidíi:                                                                 | 17 873 Ft                                                                               | Hitelkamat: | 9.79%                                      |                            |                           |  |  |  |
| 15                                                                                                    | Megtakarítás és életjáradék                                              |                                                                                         |             |                                            |                            |                           |  |  |  |
| 16                                                                                                    | Futamidő:                                                                | Jövőheni érték                                                                          | Futamidő:   | Meatérülési ért.                           | Retétkamat:                | 8.00%                     |  |  |  |
| 17                                                                                                    | 12 hónap                                                                 | 373 498 Ft                                                                              | 6 hónap     | 355 837 Ft                                 | Havidíi:                   | 30.000 Ft                 |  |  |  |
| 18                                                                                                    | 60 hónap                                                                 | 2 204 306 Ft                                                                            | 39 hónap    | 2 190 865 Ft                               |                            |                           |  |  |  |
| 19                                                                                                    | 120 hónap                                                                | 5 488 381 Ft                                                                            | 109 hónap   | 5 476 052 Ft                               | Betétkamat:                | 4.00%                     |  |  |  |
| 20                                                                                                    | 180 hónap                                                                | 10 381 147 Ft                                                                           | 258 hónap   | 10 372 181 Ft                              | Havidíj:                   | 60 000 Ft                 |  |  |  |
| ∖Hitelkalkuláció   ∢<br>$\blacktriangleright$ $\blacktriangleright$ $\blacktriangleright$<br>Bankhitel vizsgálata / Egyszerű függvények<br>$\vert$ 4 |                                                                          |                                                                                         |             |                                            |                            |                           |  |  |  |
| NUM<br>Kész<br>FIX                                                                                                    |                                                                          |                                                                                         |             |                                            |                            |                           |  |  |  |

12. ábra. **Játék a pénzügyi függvényekkel**

A *12. ábrán* egy olyan kalkulációs munkalapot láthatunk, amelyen több pénzügyi függvényt gyűjtöttem össze. A táblázat viszonylag kicsi, de annál több pénzügyi döntés meghozatalához ad segítséget. Ellenőrizhetjük vele a bank által megadott kamatszintet, de tervezhetünk havi életjáradékot, vagy hitelt adott havidíj vagy futamidő mellett.

## <span id="page-23-0"></span>**A futamidő számítása (PER.SZÁM)**

A *12. ábra* első táblázata azt számítja ki, hogy egy hitelt állandó kamat és adott törlesztőrészlet mellett hány hónap alatt lehet visszafizetni. A képlet magában hordozza a hibalehetőséget is, hiszen nagy hitel és alacsony részlet mellett a futamidőre akár végtelenül nagy számot is kaphatunk.

## **Súgó: PER.SZÁM()**

*Ráta:* A kamatláb havi értéke. Ehhez a megadott éves banki kamatot osszuk el 12-vel, így megkapjuk a havi értéket.

*Részlet:* A havi törlesztőrészlet értéke. Negatív érték legyen, mert mi fizetjük ki. Ha a táblánkban pozitívként található, írjunk elé egy mínuszt. *Mai érték:* A felvett hitel összege, amit "ma" veszünk fel.

#### **A törlesztések számítása (RÉSZLET)**

Az előző számítás másik megközelítési módja, hogy futamidőt mi tervezzük meg, és arra vagyunk kíváncsiak, hogy ilyen esetben mekkora törlesztést kell fizetnünk. Ebben az esetben a havi törlesztést számítjuk ki.

Az előszámításokhoz elegendő a *RÉSZLET()* függvényt használni, mert az a teljes havi törlesztőrészlet nagyságát adja meg. Ehhez hasonlóak a *PRÉSZLET()* és *RRÉSZLET()* függvények, amelyek a *RÉSZLET()* eredményét bontják két részre, tőke- és kamattörlesztésre. E két utóbbira csak akkor van szükségünk, ha havi bontásban készítjük el a táblázatot, ahol feltüntetjük, hogy a havi törlesztésből mennyi ment tőketörlesztésre és mennyi a kamatra. (*Értelemszerűen előbb több megy a kamatra, mert nagy a kintlévőség, de a futamidő végefelé haladva a tőketörlesztés nagysága növekszik.*)

## **Súgó: RÉSZLET(), PRÉSZLET(), RRÉSZLET()**

A függvény eredménye negatív érték lesz, mert a fizetendő részlet a mi szemszögünkből nézve kifizetés, ami negatívként értelmezendő.

*Ráta:* A kamatláb havi értéke. Ehhez a megadott éves banki kamatot osszuk el 12-vel, így megkapjuk a havi értéket.

*Időszakok száma:* A hitel futamideje hónapokban.

*Mai érték:* A felvett hitel összege, amit "ma" veszünk fel.

*Időszak:* A *PRÉSZLET()* és *RRÉSZLET()* függvényeknél megjelenő adat, ahol azt a futamidőn belüli hónapot kell megadni, amelynél a tőke- vagy kamattörlesztés aktuális értékét le szeretnénk kérdezni.

## <span id="page-24-0"></span>**A kamat keresése (RÁTA)**

Karácsony előtt több bank is küldött különféle hitelajánlatot reklámlevél keretében, amelyekben egyszerű táblázatos formában kínálták a hiteleket. A táblázatban a futamidő és a hitel összege függvényében szerepeltek a havi törlesztőrészletek.

Így könnyen kiválaszthatja az ügyfél, hogy mekkora összeget bír fizetni, és milyen összeget akar felvenni hitelként. Adott törlesztőrészlet mellett választhatunk nagyobb összeget hosszabb futamidővel, vagy kisebbet egy rövid futamidővel. Tipikusan egy "*melyik ujjamat harapjam meg játék*". Ha a futamidő hosszú, akkor az összeg többszörösét fizetjük ki, míg gyors visszafizetés esetén csak kisebb összeget tudunk vállalni. Ezt az *1. ábrán* lévő táblázatból is láthatjuk.

Már csak az a kérdés, hogy mekkora kamatra kapjuk ezt a hitelt? Ugyanis a táblázat egyszerűsége és áttekinthetősége éppen erről tereli el a figyelmet. A *12. ábrán* látható táblázatban erre is készítettünk egy egyszerű táblát. Nekünk kell beírni a vételárat, a fizetendő havidíjat és a futamidőt hónapokban, és a táblázat képlete (*az E13-as cellában*) kiszámítja nekünk, hogy az ajánlat fix kamata mekkora. Ezután nincs más dolgunk, mint megkeresni a banki ajánlaton ezt a számot, vajon szerepel-e, és ha igen, egyezik-e a mi számításunkkal. (*Lásd még a [7.](#page-6-0) oldalon a RÁTA() súgóját is!*)

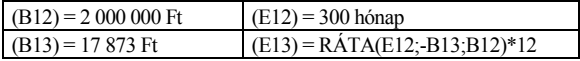

## **Egy kamatozó betét tervezése (JBÉ)**

A jövőbeni értékről márt volt szó a füzet elején, ahol a bank a hosszú hiteleken gazdagodott meg, de most nézzük meg, mi is meg tudnánk-e így gazdagodni. (*Lásd még a JBÉ() súgót a [8.](#page-7-0) oldalon!*)

A *12. ábrán* látható táblázatban az *A16:B20*-as területet vizsgáljuk meg. Mi adjuk meg a futamidőt, és azt számítjuk ki fix betétkamat (*H16*) és havidíj (*H17*) mellett, hogy ennek az előtakarékoskodásnak mennyi lesz a jövőbeni értéke.

Az életbiztosítások, de a lakás-előtakarékossági megtakarítások is ilyen jellegűek, azokhoz tudjuk hasonlítani. Itt a futamidőt talán nem is hónapokban kellene megjeleníteni, hanem években, de most a képlet egyszerűsége kedvéért hagyjuk meg a hónapot (*ott hónapot kell megadni!*).

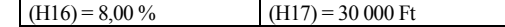

PC World január

<span id="page-25-0"></span>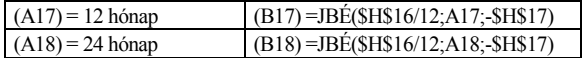

A képlet megadásakor az alapadatokra való hivatkozásoknál *abszolút hivatkozást* használjunk (\$), mert így a képlet celláját a sarkánál fogva lehúzhatjuk (*lemásolhatjuk*) több sornyival is, és az automatikusan a megfelelő cellákra fog így mutatni.

A számítás eredményét formázzuk meg a *pénznem, Ft kijelzése, nulla tizedesjegy* formátumokkal. Utána ki fogjuk számítani az *MÉ()* függvénnyel, hogy ezt a megtakarítást hogyan válthatnánk életjáradékra, és az mennyi ideig tartana ki.

#### **Életjáradék tervezése (MÉ)**

A *megtérülési értéket* számító függvényünk segítségével megtervezhetjük, hogy egy adott összegű befizetésből milyen havi járadékot kaphatunk és mennyi ideig. Mi tehát elhelyezzük a banknál (*vagy biztosítónál*) a pénzünket egy adott fix kamatra, amelyből a bank havonta fizet nekünk járadékot, a maradék pedig tovább kamatozik.

Érdemes a táblázatot elkészíteni (*vagy letölteni a honlapomról*), mert nagyon érdekes számítások végezhetők el vele. Például még pesszimistább alapadatok mellett is azt kapjuk, hogy 15 évi 8%-os, havi 30'000 Ft-os megtakarítás eredményeként 21,5 éven át vehetünk fel havi 60'000 Ft-ot, még akkor is, ha a kamat addigra leesik 4%-ra, ami már szinte képtelenség.

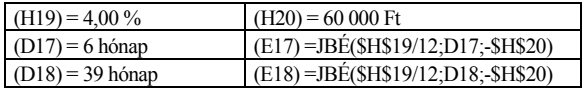

## **Súgó: MÉ()**

Ezzel a függvénnyel a biztosítási ügynök ajánlata ellenőrizhető.

*Ráta:* A kamatláb havi értéke. Ehhez a megadott éves banki kamatot osszuk el 12-vel, így megkapjuk a havi értéket.

*Időszakok száma:* A kifizetések futamideje hónapokban.

*Részlet*: A havonta kifizetésre kerülő összeg. Mivel mi kapjuk, ezért pozitív előjellel kell megadni.

# <span id="page-26-0"></span>**A munkafüzetek kezelése**

Az Excelben amikor táblázatokat készítünk, akkor azokat sokféleképpen elhelyezhetjük. Választhatunk egy táblát is, hiszen azon az oszlopok A-Zig, majd AA-AZ, BA-BZ .. IA-IV-ig tartanak, a sorok pedig 1-65536-ig. Egy táblázatban elférne talán életünk összes táblázata, de azért mégsem lehet egy táblázatban dolgozni.

Első megközelítésben megismerjük, hogy hová helyezhetjük a táblázatainkat, hogyan dolgozhatunk azokkal, majd megnézzük, hogyan publikálhatjuk azokat. Azért ezt az idegen szót használom, mert látni fogjuk, hogy milyen sokféle módon tehetjük közzé, vagy menthetjük el, illetve dolgozhatunk velük anélkül, hogy az Excel programot elindítanánk.

## **Műveletek a lapokkal**

Már jó ideje egy Excel fájl megnyitása nem egy tábla megnyitását jelenti, hanem egy munkafüzetét, amelyben munkalapok vannak (*Munka1..3*). Egy munkalapon több egymással összefüggésben lévő táblázat is lehet, de a különbözőket külön munkalapokra is helyezhetjük.

Legfeljebb 255 munkalap lehet egy munkafüzetben, de ennyit már szinte képtelenség lenne egyben kezelni. Általában annyit érdemes egy füzetben tartani, amennyi lapjai között a lenti fülekkel még kényelmesen tudunk lapozgatni a saját képernyőfelbontásunk mellett.

## **A munkalapok átnevezése**

Amikor elkészültünk egy táblázattal, kipróbáltuk, hogy jól működik-e és megformáztuk, akkor a munkalapnak is adjunk nevet. Kattintsunk rá a jobb egérgombbal, és válasszuk ki a helyi menüből az *Átnevezés* parancsot.

| $\mathbf{1}$ |           |                             | Beszúrás            |                 |                                  |  |
|--------------|-----------|-----------------------------|---------------------|-----------------|----------------------------------|--|
| 15           |           | Megtakarítás és életjáradék | Törlés              |                 |                                  |  |
| 16           | Futamidő: | Jövőbeni érték              | Futamidő:           | Meatérülési érl | <b>Átnevezés</b>                 |  |
| 17           | 12 hónap  | 373 498 Ft                  | 6 hónap             | 355 837 F       | Μ<br>Másolás vagy áthelyezés     |  |
| 18           | 60 hónap  | 2 204 306 Ft                | 39 hónan            | 2 190 865 F     | Minden lap kijelölése            |  |
| 19           | 120 hónap | 5 488 381 Ft                | 109 hónap           | 5 476 052 F     |                                  |  |
| 20           | 180 hónap | 10 381 147 Ft               | 258 hónap           |                 | 10 372 181 F & Kód megjelenítése |  |
|              |           | Bankhitel vizsgálata        | Egyszerű függvények | Hitelkalkuláci  |                                  |  |
| Kész         |           |                             |                     |                 | <b>NUM</b>                       |  |

13. ábra. **Az átnevezett munkalapokat könnyebb azonosítani**

<span id="page-27-0"></span>Mennyivel szebb így átnevezve, mint a *Munka1, Munka2, Munka3.* A másik előnye Excel 2000-ben az, hogy az egész munkafüzetet el tudjuk menteni weblapként. A webböngészőben a lapok között ugyanúgy tudunk váltani, mint az Excelben. Itt pedig már kifejezetten zavaróak lennének az alapértelmezett elnevezések.

#### **A munkalapok áthelyezése és másolása**

Ha több számítást is készítünk a munkánk során, akkor előfordulhat, hogy a munkafüzetünknek olyan sok lapja lesz, hogy az már zavaró. Ilyenkor fogjuk meg a fülénél fogva, és húzzuk el a lapokat, rendezzük azokat témák szerint csoportokba, majd a külön témába tartozókat mozgassuk át egy másik munkafüzetbe.

Kattintsunk az áthelyezendő munkafüzetlapra a jobb gombbal, és válasszuk ki a *Másolás vagy áthelyezés* parancsot. A megjelenő párbeszédablakban adjuk meg, hogy a kijelölt munkalapot melyik munkafüzetbe tegye át. Ha csak másolatot akarunk készíteni, akkor ne felejtsük el lent bekapcsolni a *Legyen másolat* kapcsolómezőt.

Ha létező munkafüzetbe akarjuk áthelyezni a lapot, akkor azt nyissuk meg előtte. Az új munkafüzetet minden áthelyezési akció után mentsük el, nehogy elvesszen az áthelyezett munkalap.

#### **Váltás a lapok között**

A lapok között a legegyszerűbben a lenti fülekre kattintással tudunk váltani. Azonban néhány esetben ez látszólag nem mindig áll a rendelkezésünkre. Például ha az ablak mérete vagy a képernyőnk felbontása kisebb, vagy több munkalap esetén, különösen ha azok neve hosszabb.

Ilyen esetekben csak néhány név látható, de attól még a többi munkalap is ott van. A fülek sorában a bal szélen láthatunk pár nyílat ábrázoló gombot. A két szélső a legelső és a legutolsó lapot teszi láthatóvá, míg a két közbensővel a lapokat tudjuk oldalra görgetni, hogy az eddig rejtett fülek is láthatóvá váljanak.

#### **Tipp**

A fülek sorában találjuk a vízszintes görgetősávot is, amely esetleg szintén ludas abban, hogy a füleket ne lássuk. Fogjuk meg annak bal szélét, és húzzuk el jobbra teljesen a széléig. Így nincs görgetősávunk, de például *Microsoft IntelliMouse* egér esetén nincs is rá szükségünk.

# <span id="page-28-0"></span>**A táblázat publikálása**

A táblázatokat sokszor csak magunknak készítjük, valamilyen pénzügyi számítást végzünk el, így érthető is, hogy nem tesszük közzé. Azonban más esetekben a táblázatban valamilyen céges számítást készítünk el, majd azt kinyomtatjuk, elmentjük, esetleg elküldjük e-mailben vagy más módon. Ezért nem lényegtelen az a kérdés, hogy mit tehetünk egy elkészített táblázattal azonkívül, hogy elmentjük XLS-fájlként.

## **Mentés hagyományos weblapként**

Az Excel 97-ben is már megtalálható a Fájl menüben a *HTML formátumban*, de az csak az egyszerűbb (*HTML 1.0*) elemeket tartalmazó dokumentumokat tudta adatvesztés nélkül elmenteni. Az Excel 2000 már tökéletesen azonos formában ment (*Fájl / Mentés weblapként*), tényleg egy szavunk sem lehet. Érdemes megnézni táblázatokat az *excel.moricz.com* webcímen, mert azokkal a weblapokkal semmit nem csináltam a mentés után, az teljes egészében az *Excel 2000* munkája.

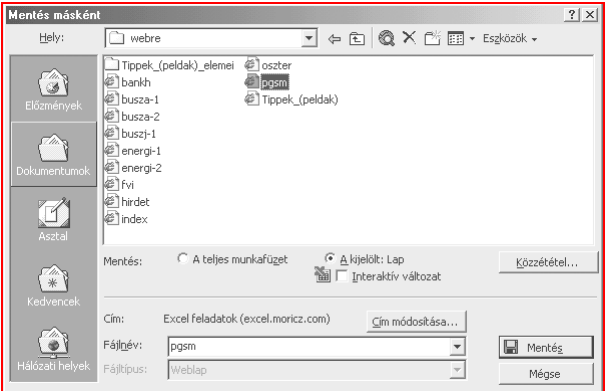

## 14. ábra. **A kijelölt lap vagy a munkafüzet mentése weblapként**

Amint az a párbeszédablakban is látható, menthetjük a teljes munkafüzetet is. Ilyenkor keretes (*FRAME*) weblapokat készít.

Választhatjuk a *kijelölt lapot* is, de ha kijelöltünk legalább két cellát, akkor a kijelölt területet is elmenthetjük weblapként. Ha ugyanazt a részt újra kijelöljük, akkor az előző mentésnél megadott hely, fájlnév, főcím azonnal megjelenik a *Mentés* ablakban, mert a program ezt megjegyzi. Ha egy létező fájlt jelölünk ki, akkor ahhoz hozzáfűzhetjük a mostani mentést, de le is cserélhetjük (*mint általában*).

A következő ábra jól mutatja, hogy a táblázatot milyen jól el lehet menteni weblapként, amit utána akár e-mailben el is küldhetünk. Ilyenkor a táblázat eredményeit mutató weblapot küldjük el, és végül is ez a célunk. A weblapot természetesen ki is egészíthetjük, hiszen ez most csak a weblap sablonja, a mondanivalókkal kibővíthetjük, de akár az adatokat is módosíthatjuk.

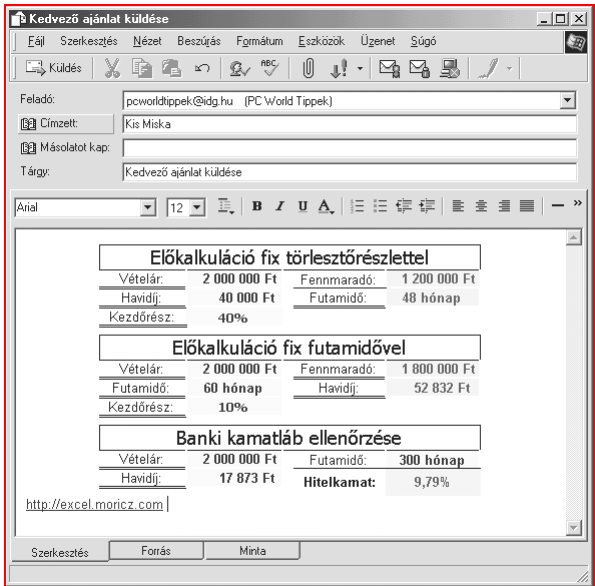

#### 15. ábra. **A táblázat része weblapként egy e-mail sablonja is lehet**

## <span id="page-30-0"></span>**Aktív weblapok az Excel 2000ben**

Ha az Office telepítésekor kiválasztottuk az *Office Server Extensions / Web Components* elemet, akkor az Excel 2000-ben mentett interaktív táblázatokat tudjuk használni. Természetesen szükséges még hozzá egy legalább IE 4-es webböngésző is, de az Office 2000 esetén ez általában rendelkezésünkre áll. Ellenkező esetben az *interaktív változatban* mentett weblapokat nem tudjuk megnézni, bár menteni tudunk ilyen lapokat.

A *Fájl / Mentés weblapként* párbeszédablakban a táblázatokat egyesével tudjuk csak elmenteni *interaktív változatban*. Azonban a weblapnak csak a táblázatot tartalmazó részét módosítja az *Excel 2000*, így az előtte és utána lévő részeket kedvünkre módosíthatjuk. Ha mi is készítünk hozzá egy keretes weblapot, akkor az egyesével elmentett interaktív weblapokat összefoghatjuk egy egész munkafüzetté.

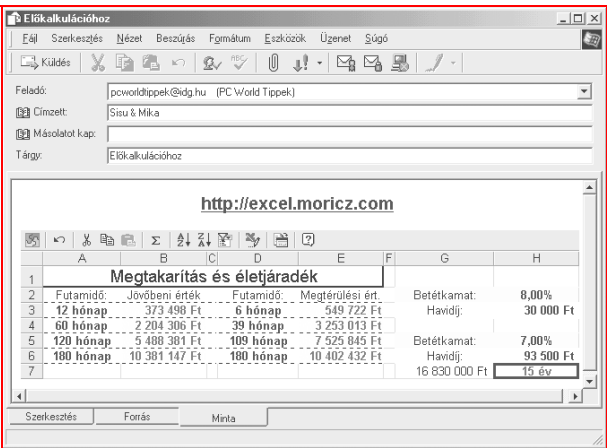

## 16. ábra. **Az interaktív táblázatként mentett weblap is elküldhető**

Ha a táblázatot interaktív változatban mentjük el, akkor azt is elküldhetjük weblapként akár e-mailben is. Előnye, hogy az ügyfél is számolhat a táblázattal, de a weblap frissítésével az eredeti változatot kapja vissza.

#### <span id="page-31-0"></span>**A nyomtatási terület beállításai**

Egy hosszabb számítást tartalmazó táblázatban mindig vannak olyan részek, amit nem akarunk kinyomtatni, vagy megmutatni a felhasználóknak. Egyszerűbb esetben az ilyen oszlopokat elrejtjük. Ha ezzel nem akarunk élni, de nyomtatásnál csak a végeredményeket akarjuk a papíron viszontlátni, akkor be kell állítanunk a nyomtatási területet.

Válasszuk ki a *Nézet / Oldaltörés megtekintése* parancsot, mire egy különleges nézet jelenik meg. Itt a saját táblázatunkon kívül megjelenik körben egy kék folyamatos vonal, és a lapszéleknél szaggatott vastag kék vonal látható. Ezeket egérrel megfogva áthelyezhetjük, így akár le is szűkíthetjük a nyomtatási területet.

Fogjuk meg a vastag kék szélső vonalakat, és szűkítsük le a nyomtatási területet a lapunk érdemi részére. Arra ügyeljünk, hogy a lapunk szélesebb nem lesz, így ha azt mi szélesebbre akarjuk húzni, akkor a lapra ugyan felkerül a táblázat, de lehet, hogy kicsinyítve. Visszaváltani a *Normál nézetre* szintén a *Nézet* menüből lehet.

#### **Tipp**

Ha valamit nagyon elrontottunk volna, és nem tudjuk a kiutat, akkor kattintsunk a jobb egérgombbal, és nézzük meg a helyi menü néhány alsó menüpontját, amelyek az alaphelyzetek visszaállítására szolgálnak.

#### **A lap- és füzetvédelem beállítása**

Amennyiben egy elkészített táblázatot megtekintésre vagy kipróbálásra átadunk másnak, akkor azt szeretnénk, hogy azt ne módosítsa az illető véletlenül. Viszont egyes cellákat értelemszerűen módosítania kell, ahol az alapadatokat beírja.

Ezért fontos, hogy a beírandó alapadatokat tartalmazó cellákat mindig egy helyre tegyük, azokat színezésében és feliratozásában úgy jelöljük meg, hogy a felhasználó tudja, hogy neki oda adatokat kell és lehet beírnia. Ezeket a cellákat jelöljük ki, majd a *Cellák formázásánál* a *Védelem* lapon kapcsoljuk ki a *Zárolt* kapcsolómezőt.

Második lépésben válasszuk ki az *Eszközök / Védelem / Lapvédelem...* parancsot, és ha gondoljuk, akkor adjunk meg jelszót. Ezzel az adott munkalapot levédtük a véletlen módosítás ellen. A bemenő adatokat tudja a felhasználó módosítani, de mást nem. Ha más cellát akarunk módosítani, akkor mindig megjelenik egy figyelmeztető üzenet.

<span id="page-32-0"></span>A füzetvédelem az előzőhöz hasonló, de az egész munkafüzet egységének védelmét szolgálja. Ilyenkor a lapok helyzete sem módosítható, és sem lemásolni, sem áthelyezni nem tudjuk azokat.

Ha valamelyiknél nem adunk meg jelszót, akkor a hozzáértő kolléga azt ugyanott feloldhatja, és belejavíthat a táblánkba. Ilyenkor azért kapcsoljuk be a védelmet, hogy véletlenül ne írja felül senki a táblázat egyetlen celláját se. Ezt még egyéni felhasználók is alkalmazhatják, mert véletlenül bárkivel megeshet, hogy módosít egy cellát, azt nem veszi észre, és akkor kereshetjük a biztonsági másolatokat.

## **Táblázatok használata WAP- és weblapokon (ASP)**

Már a Windows 98 Telepítő CD-n megtalálható a *Microsoft Personal Webszerver 4.0*, amelyik nagy előnye, hogy ASP-lapok feldolgozására is képes. Ezt már Windows 98-on is telepíthetjük, de Windows Me-ben megbízhatóbban fut.

Az ASP-kiterjesztésű weblapok olyan HTML-alapú weblapok, amelyek valamilyen (*például VBScript*) programot is tartalmaznak, amely a weblapon szokásos szkriptektől csak abban különbözik, hogy az a kiszolgálón fut le, és a webböngészőhöz csak az eredmény érkezik meg.

Helyi gépen egy ilyen webszerver egyszerűen telepíthető, de az interneten kifejezetten az ASP-lapokat támogató (*általában Windows NT/2000*) kiszolgálót kell keresnünk, ahol ingyenesen biztosítanak nekünk tárhelyet (*lásd a 2000. decemberi PC Worldben a 25 tippet!* ").

Az ilyen weblapokon néhány egyszerű utasítással megnyitjuk a táblázatot (*XLS*) vagy egy Access adatbázist (*MDB*), amelynek az elnevezett területeit általános SQL parancsokkal le tudjuk kérdezni. Ha a kiszolgálón van írási jogunk is, akkor a táblázatot módosíthatjuk is. Így megoldható a weblapon megadott alapadatok átadása, majd a táblázat átszámítása után az eredmények visszaküldése a böngészőnek.

Ha nincs írási jogunk, vagy egyszerűen csak lekérdezni akarjuk a táblázatosan tárolt adatokat, akkor ASP-ben nyitunk egy kapcsolatot, egy SQL lekérdezéssel megadjuk a lekérdezni kívánt területet (*a munkalap elnevezett területe; Lásd Beszúrás / Név*), és néhány egyszerű utasítással le tudjuk kérdezni a táblázat tartalmát.

Ha pedig a kiírásnál megadjuk a "*ContentType*" típusát, akkor akár a böngésző típusától függően megválaszthatjuk, hogy a kimenetre weblapot írunk vagy WAP-oldalt.